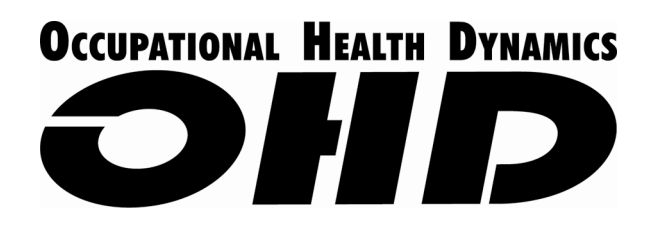

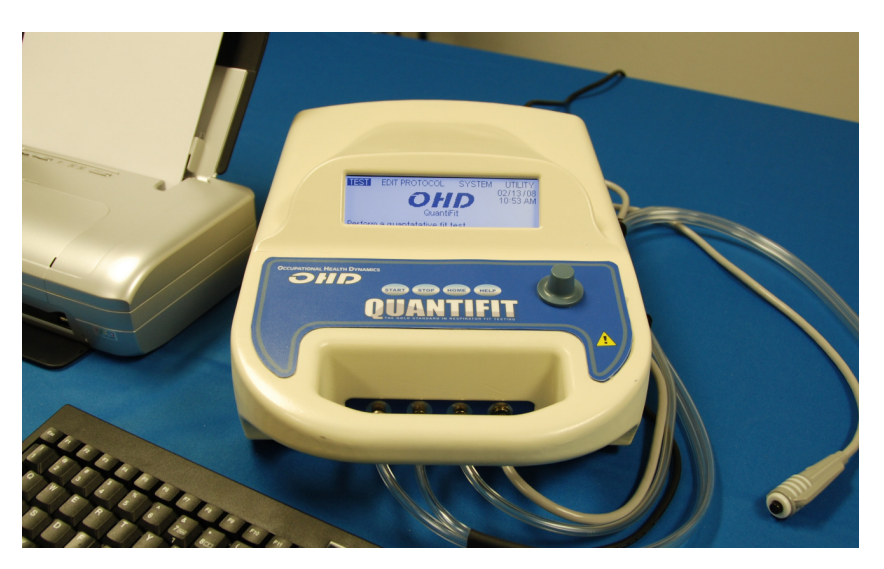

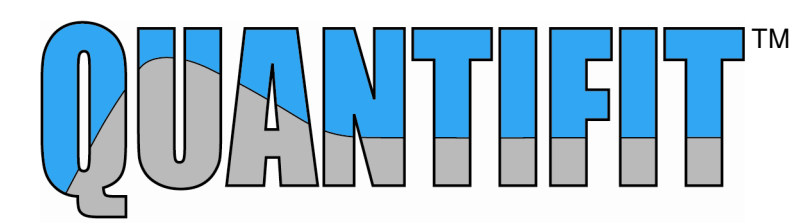

## & FitTrack Software

# **QUICK START GUIDE**

This reference may be used as a quick resource when operating the Quantifit

### **Occupational Health Dynamics**

197 Cahaba Valley Pkwy, Pelham, Alabama 35124 (205) 980-0180 (888) 464-3872 Fax: (205) 980-5764 www.OHDUSA.com You may obtain additional copies of this Quick Start Guide from our website

#### **QUANTIFITTM** Quick Start Guide

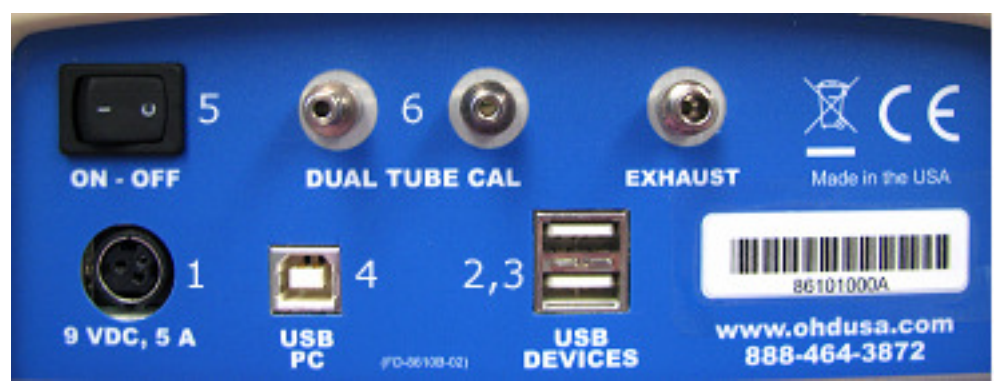

#### STEP ONE: SETUP

- 1. **Power Cord** connect on the back of the FitTester [9 VDC, 5A]
- 2. **Keyboard** connects to either USB port [USB Devices]
- 3. **Printer**  connects to either USB port [USB Devices
- 4. **Computer connection (optional)**  connects from USB PC port to computer USB port
- 5. **Power up machine** switch is above the power cord connection

#### STEP TWO: Daily Calibrations

When the instrument is turned on and a daily calibration has not been performed on that day, you will be prompted to perform a calibration.

- 1. **Step One: Zero Pressure** 
	- You will be prompted to confirm that the triple-tube assembly has been removed from the Quantifit.
	- Hit <Enter> on the keyboard or press on the Optical Sensor Knob to continue.
- 2. **Dual Tube Calibration** 
	- You will then be prompted to connect the Pressure and Flow ends of the dual tube to the front of the instrument, and the opposite sides of those tubes to the rear of the unit [Dual Tube Cal ] [6].
	- Hit the enter key or press on the knob to continue. Calibration will automatically save upon completion.

#### STEP THREE: Stand-Alone Usage

#### **(Note: If you plan to run the FitTester through Windows software, please skip to step four.)**

- 1. Remove inhalation valves from respirator
	- This is usually, but not always, a small circular diaphragm blocking the part of the respirator that connects to air filters or cartridges. These must be removed to correctly perform a fit test.
- 2. Attach fit test adapter to the respirator
	- These adapters will fit into the place where a filter or cartridge would be attached. If you are using an SCBA, your respirator must first be changed into an APR respirator by obtaining the appropriate adapter from the respirator manufacturer.
- 3. Connect triple tube assembly to mask. The clear tubes always go to the double ports, and the blue tube always goes to the single port.
- 4. Select protocol on the Quantifit
	- Press the knob (or use <Enter> on the keyboard) to enter the Test Menu.
	- Turn the knob (or use the cursor keys on the keyboard) to select the proper protocol. It is recommended to use the Redon Protocol unless you are testing SCBA respirators which would use the SCBA protocol.
- 5. Enter Test Information (when keyboard is attached)
	- You can type in the test information, including the employee's name, ID number, mask model, size, type and manufacturer, and the operator information.
	- You can first choose to clear all data if a person's information has already been entered from a previous test.
- Select the field you wish to begin with and enter that field (press knob or  $\leq$  Enter $>$  on keyboard), and type in information. When you hit <Enter> you will be forwarded to the next field.
- Select, "Finished entering test information."
- 6. Read instructions at each step of the test
- 7. For each test measurement, the test subject will take a comfortable breath, hold it and stay very steady, and press the trigger button to begin the test.
- 8. At the end of 8 seconds, the test is completed and the breathing passage is automatically opened. The test subject can then release the trigger button.
- 9. If the test step passed, the Quantifit will display the fit factor and leak rate for 3 seconds before moving forward to the next step.
- 10. If there was an error or any need to retry that step, you can select "Retry Previous Step." Or if the test step failed, you will select "Retry."
- 11. After the test is complete, the user will be asked to verify that the mask information is correct. This is in case the mask style or size was changed during the testing to achieve a better fit.
- 12. After the mask information is confirmed, you can view the results, Save the test, Save and Print the test, or simply exit if the test should not be saved.
- 13. If printing the test (recommended), subject and operator sign the test.
- 14. The Quantifit allows for a selection to begin a test on another individual.

#### STEP FOUR: Usage through PC

- 1. Install software CD
- 2. Under normal circumstances, accept all defaults
- 3. Open FitTrack and log in
- 4. Type in Password if one has been assigned. If one has not been assigned, press <OK> to continue.
- 5. Assign company information and press <OK> (Fig. 1)
- 6. Assign FitTester

| FitTrack 3000 |                         |          |      |      |              |  |
|---------------|-------------------------|----------|------|------|--------------|--|
| System        | Setup.<br>Functions     | Reports  | Help |      |              |  |
|               | Communications          |          |      |      |              |  |
| F             | Protocols               | me       |      | M.I. | Last Name    |  |
| ▶             | <b>Respirators</b>      |          |      |      |              |  |
|               | 9<br><b>Fit Testers</b> |          |      |      | Altman       |  |
|               |                         |          |      |      | Arms         |  |
| ε             | ↓ QuickTest Mode        |          |      |      | Ballenger    |  |
| E             | ✔ Safe Mode             |          |      |      | <b>Bates</b> |  |
|               |                         |          |      |      | Baugess      |  |
|               | ✔ Show Tips             |          |      |      | Bondra       |  |
|               | 1330                    | Travis   |      |      | Bott         |  |
|               | 63                      | Tim      |      |      | Brewer       |  |
|               | 97                      | Kent     |      |      | Cheek        |  |
|               | 47                      | Rob      |      |      | Crow         |  |
|               | 76                      | Edward   |      | B    | Dildine      |  |
|               | 83                      | Edward   |      | Ġ    | Dildine      |  |
|               | 64                      | Jim      |      |      | Embree       |  |
|               | 77                      | Jeff     |      |      | Fasone       |  |
|               | 1000                    | $\sim$ . |      |      | .            |  |

Fig. 2 – Assigning and Instrument

- 7. Select "Setup" menu and choose "FitTester" (Fig. 2)
- 8. Click "Add" and input FitTester information. (Serial number may be found on the back of the FitTester
- 9. Retrieve calibration
- 10. Click on the "Function" menu and choose "Retrieve Cal Data" (Fig. 3)
- 11. You will be asked to verify that you are receiving calibration for the correct FitTester. Click <OK> to verify
- 12. After the values are displayed on the screen, click <OK>
- 13. Add Subject

| FitTrack 3000 |              |               |                           |      |      |               |  |
|---------------|--------------|---------------|---------------------------|------|------|---------------|--|
|               | System Setup |               | Functions Reports         | Help |      |               |  |
|               |              |               | Perform Pre-Test          |      |      |               |  |
|               | Personne     |               | Perform FifTest           |      | M.I. | Last Name     |  |
|               | te           |               |                           |      |      |               |  |
|               | 51           |               | Retrieve Calibration Data |      |      | Altman        |  |
|               | 71           | Zere Pressure |                           |      |      | Arms          |  |
|               | 60           |               | <b>MEIK</b>               |      |      | Ballenger     |  |
|               | 50           |               | Robert                    |      |      | Bates         |  |
|               | 62           |               | Larry                     |      |      | Baugess       |  |
|               | 1342         |               | Mike                      |      |      | Bondra        |  |
|               | 1330         |               | Travis                    |      |      | Bott          |  |
|               | 63           |               | Tim                       |      |      | <b>Brewer</b> |  |
|               | 97           |               | Kent                      |      |      | Cheek         |  |
|               | 47           |               | Rob                       |      |      | Crow          |  |
|               | 76           |               | Edward                    |      | B    | Dildine       |  |
|               | 83           |               | Edward                    |      | G    | Dildine       |  |
|               | 64           |               | Jim                       |      |      | Embree        |  |
|               | 77           |               | Jeff                      |      |      | Fasone        |  |
|               |              |               |                           |      |      |               |  |

Fig. 3 – Retrieving Calibration

| New Account                                                   |                                          |                       |
|---------------------------------------------------------------|------------------------------------------|-----------------------|
| Name:<br>Location:<br>Contact:<br>Address:<br>City:<br>State: | Madison Township Fire Department<br>ZIP: | QK<br>Cancel<br>Print |
| Phone:                                                        |                                          |                       |
| Fax:<br>Notes:                                                | Ą<br>$\vee$                              |                       |
| Custom 1: Custom1                                             |                                          |                       |
| Custom 2 : Custom2                                            |                                          |                       |
| Custom 3: Custom3                                             |                                          |                       |
| Custom 4: Custom4                                             |                                          |                       |

Fig. 1 – New Account Screen

- 14. Click "Add" button on the right center of the computer window. (Fig. 4)
- 15. Fill in appropriate demographic information. The custom fields can be assigned in the "Company Information" window which can be found under the "System" menu under "Company/Location Properties" or "Account Properties"
- 16. Click the "Next" button in the upper right corner
- 17. Add and assign respirator

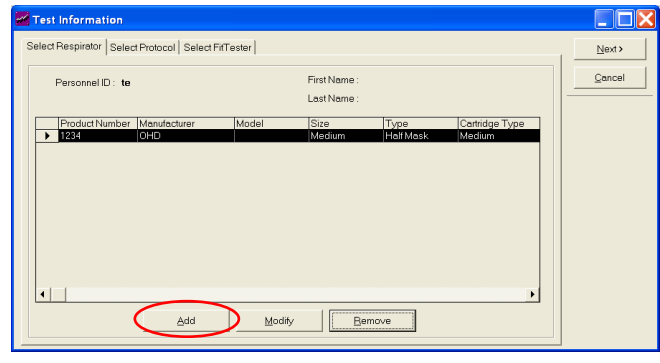

Fig. 5 – Adding a Respirator

- 18. Click "Add" on bottom left of window (Fig. 5)
- 19. To add a respirator to your list to choose from, click "Add" on the right center of this window
- 20. Fill in the appropriate respirator information and click <OK>
- 21. Be sure to select the respirator size on the bottom right of the open window, then click <OK>
- 22. Select protocol
- 23. Click on the "Select Protocol" tab at the top of the current window
- 24. Choose the protocol you wish to perform from the dropdown list (NOTE: whichever protocol you choose in this step will remain as the default protocol for all future fit tests until you visit this tab again and change it.
- 25. Click next in the top right of the window
- 26. Perform test
- 27. Select your preference of "Run Step," "Auto Step," or "Auto Save" buttons at the bottom of the screen. Auto Save is the recommended configuration when usng the Quantifit. (Fig. 6)
- 28. Read instructions at each step of the test (Fig. 7)
- 29. For each step, the test subject will hold a comfortable breath and remain motionless for the duration of the test.
- 30. Press and hold the trigger button to begin the test.
- 31. Continue until each protocol step has been completed
- 32. Click "Save and Print"
- 33. The report defaults to print to screen. To go to printer you must click on the printer icon at the top of the window
- 34. Subject and operator sign the test.

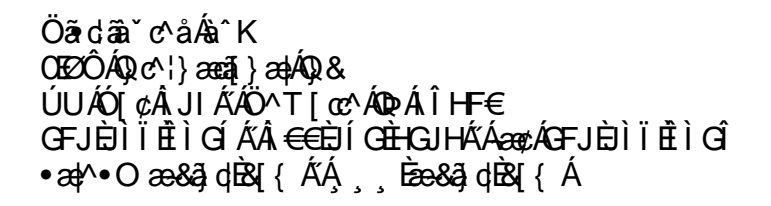

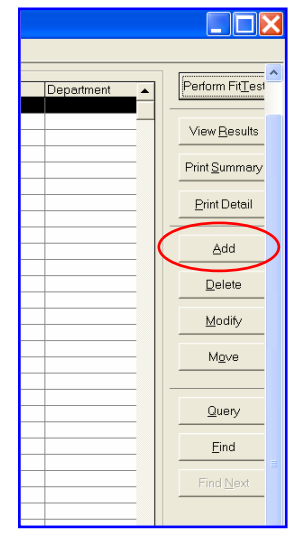

Fig. 4 – Adding a Subject for Testing

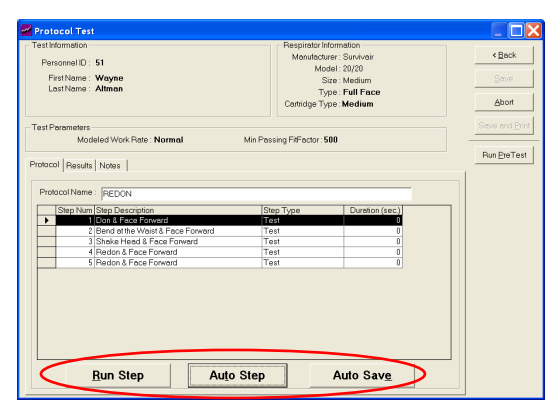

Fig. 6 – Selecting Step Run Mode

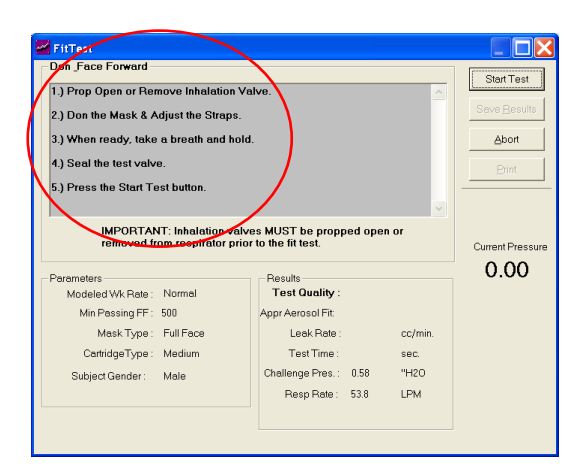

Fig. 7 – Instructions for Protocol Step